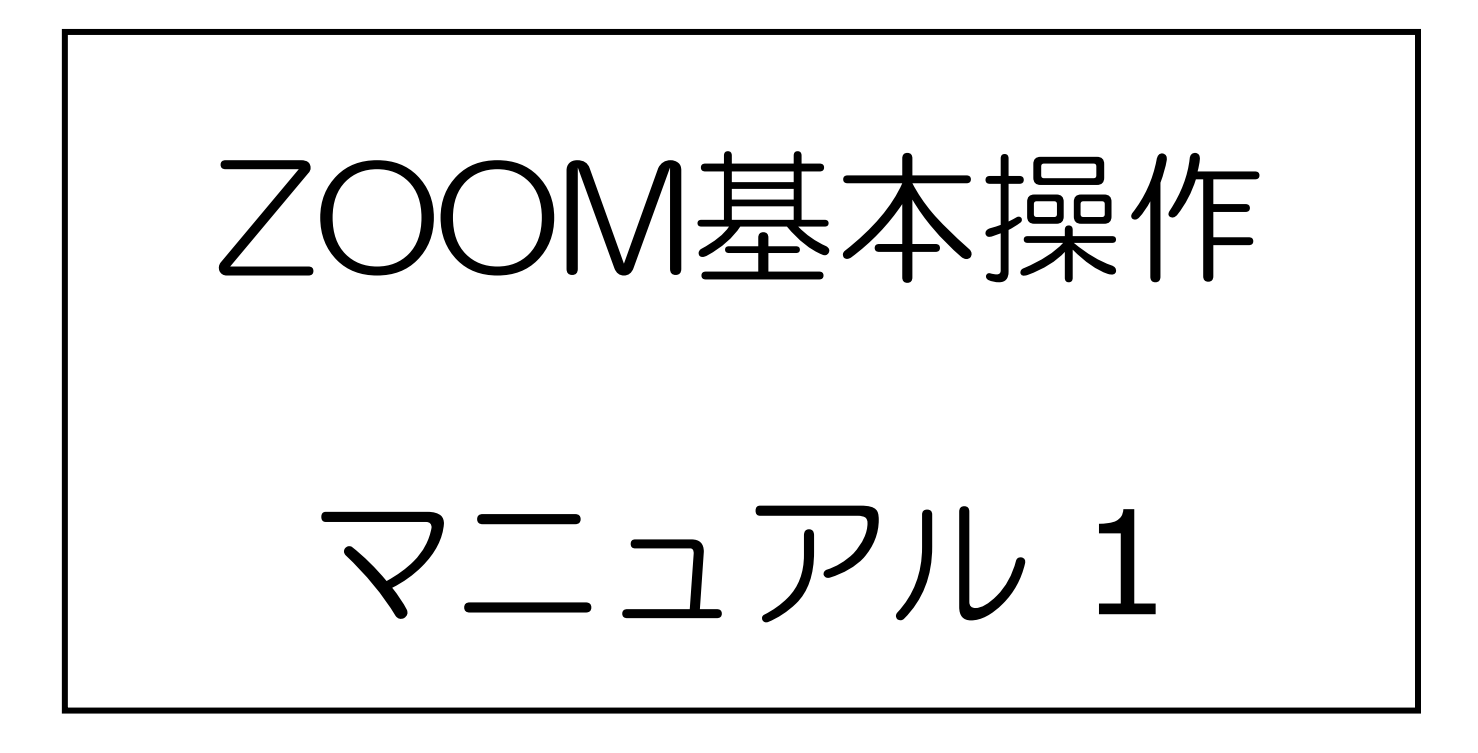

1. ズームアプリをダウンロード・インストールする

## お使いになるパソコン・タブレット・スマートフォンに合わせて、下 のサイトあるいはアプリストアでZoomアプリをダウンロードします

https://zoom.us/download#client\_4meeting

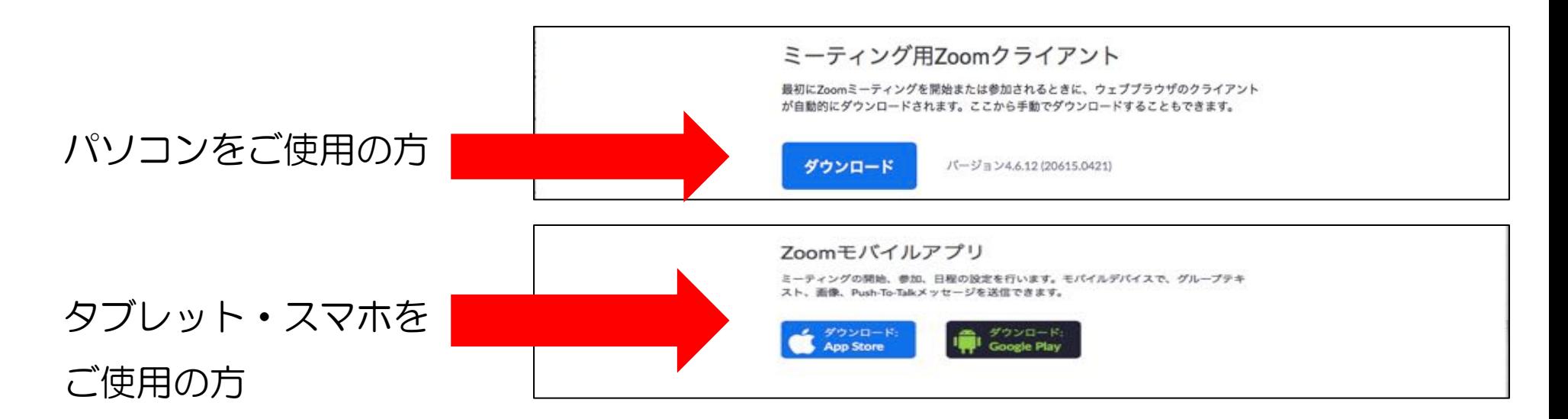

- ・パソコンをご使用の方はアプリをダウンロードしなくてもご参加頂けますが、 アプリがあった方が接続が安定するようです
- ・タブレット・スマートフォンをご使用の方はアプリのダウンロードが必須です

2. ミーティングへの招待メールを受け取る

## 講師から皆さんに「開催中のZoomミーティングに参加してください」 というタイトルで下の内容のメールが届きます

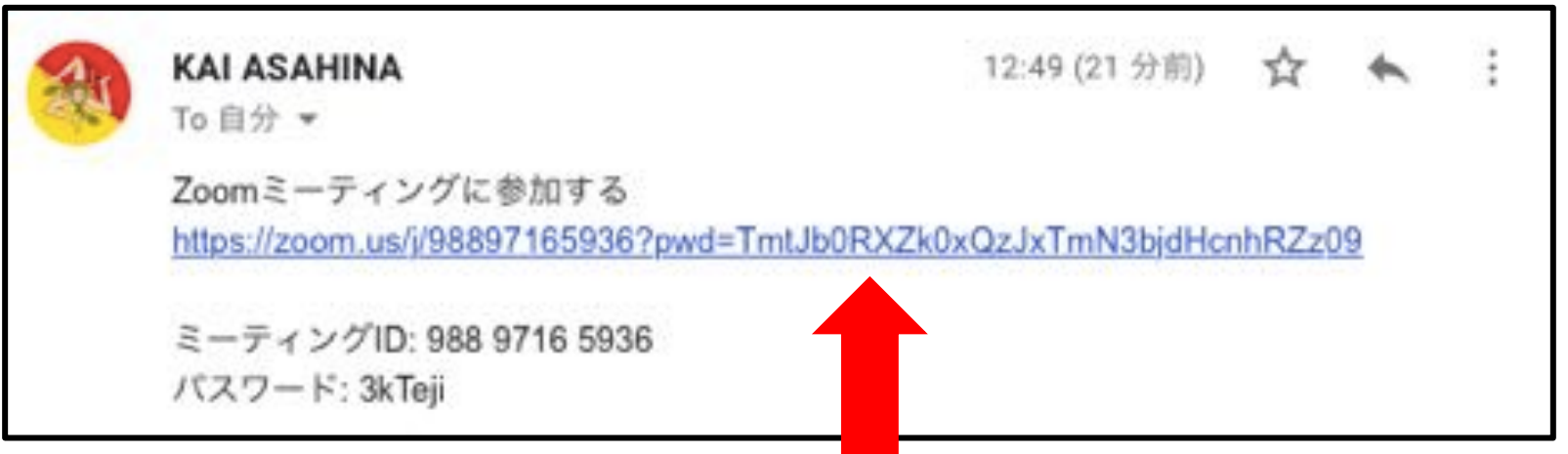

- URL (青くなっている部分) をクリックしZoomアプリを開いてください
- •いくつか質問が出てきますので、すべてに「OK・許可」と答えたうえでお待ち下さい (講師が皆さんに「入室許可」するとミーティングに入ることができます)

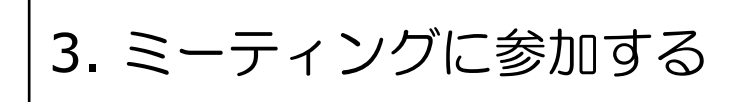

## ミーティングに参加すると下の画面になります (使用している機器によって画面配置は多少変わります)

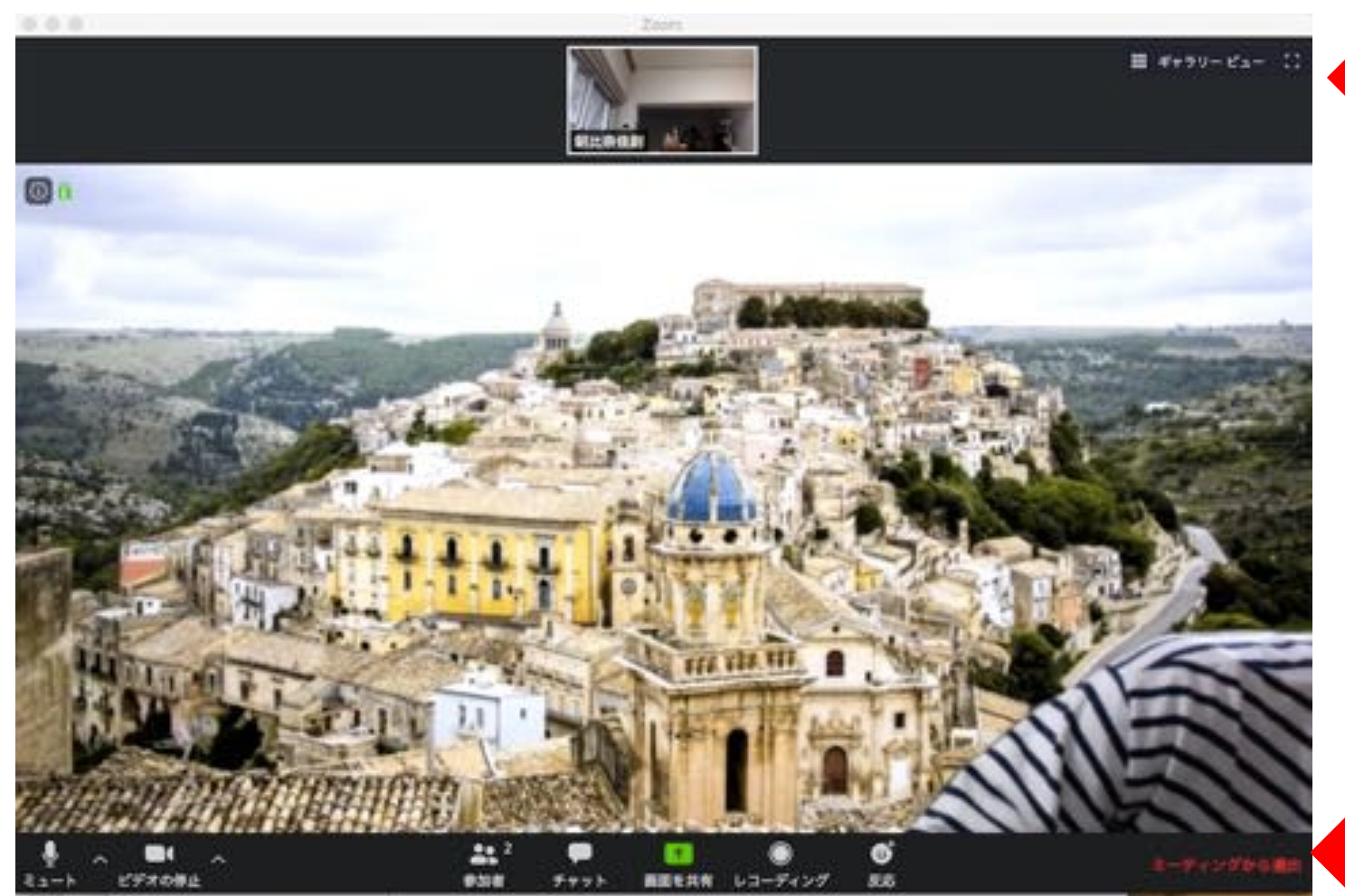

ここで画面表示を変更します (詳しくはページ4)

ここに並んでいるボタンでミー ティング中の操作をします (詳しくはページ5から10)

画面上にボタンが見当たらない場合はそこにマウスのカーソルを持っていく(パソコン)/画面に触れる (タブレット)と現れます(スマホは朝比奈が持っていないのでわかりません。ごめんなさい。おそらく タブレットと同じ感じではないかと思います)

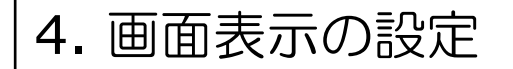

## 画面表示は「ギャラリービュー」と「スピーカービュー」の2種類です

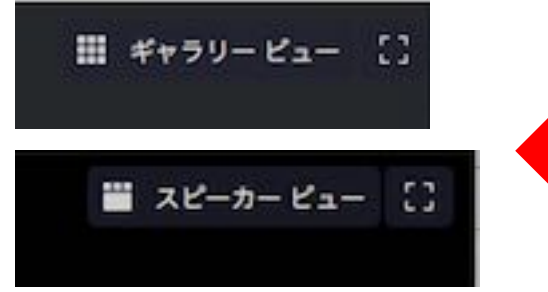

パソコンは画面右上にカーソルを持っていくと出てきます タブレットでは画面に触れると左に出てきます (これもスマホは朝比奈が持っていないのでわかりません。ごめんなさい)

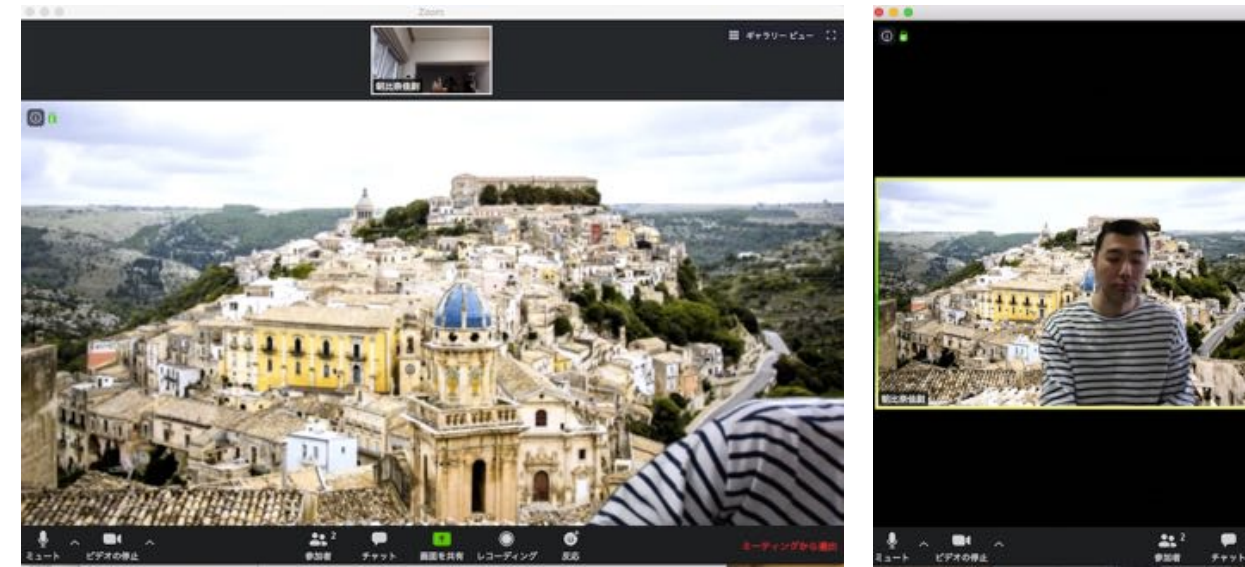

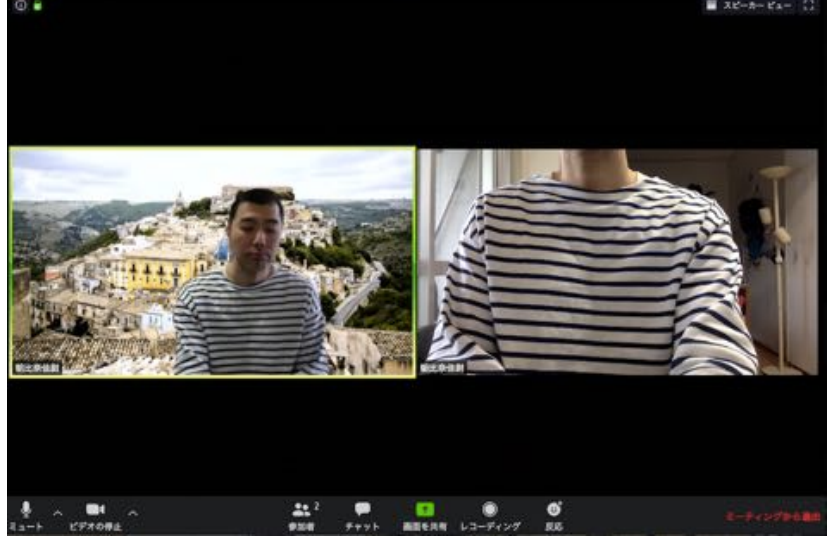

「スピーカビュー」にすると**そのときマイクに向** かって話している人が最初に表示されます(どんど ん画面が変わるので結構忙しいです)

「ギャラリービュー」にすると、ミーティングに参 加している人がまとめて表示されます

5-0. ミーティング中の操作

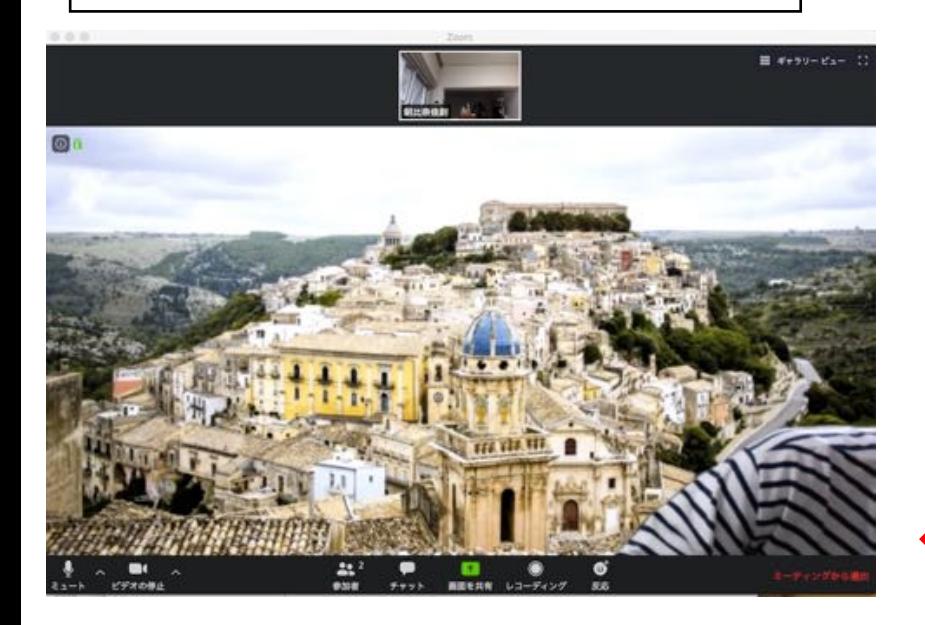

画面下にカーソルを持っていくと帯状にボタンが 現れます(タブレットは画面上) ミーティング中の操作は基本的にここで行います (下の帯が拡大図です)

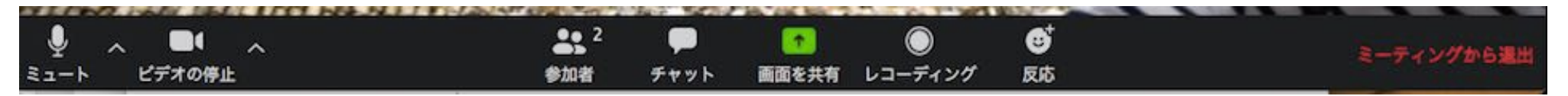

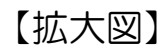

5-1. マイク・ビデオの操作

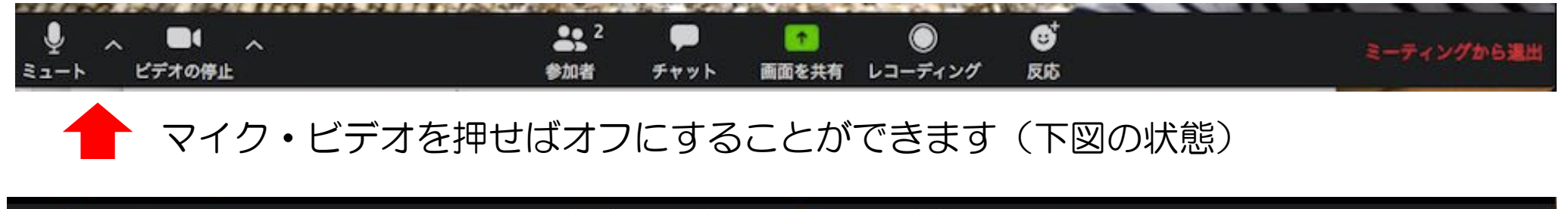

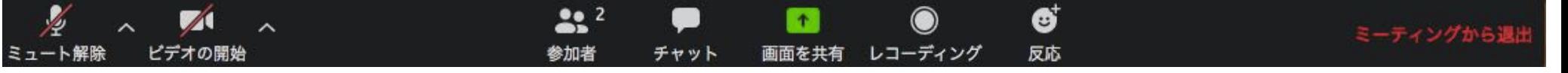

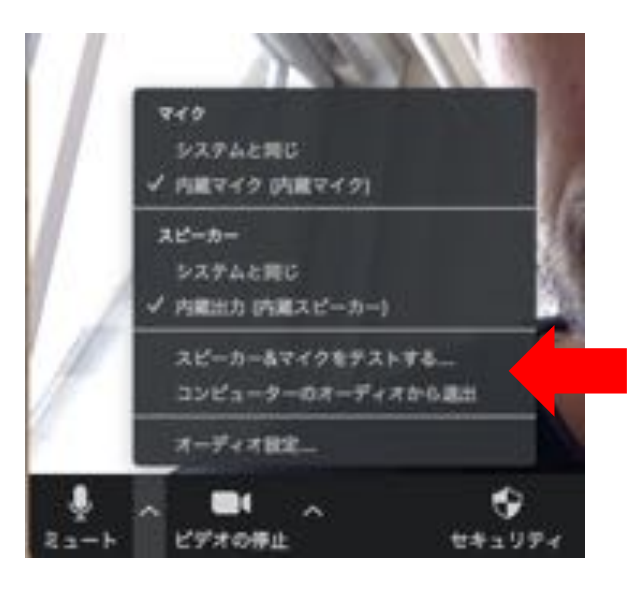

マイク・ビデオボタンの右にあるマークを クリックすると、右と左の枠が現れます 「音が聞こえない・出ない」というときは 「マイク&スピーカーのテスト」をします 「部屋の中を見せたくない!」というとき は「バーチャル背景を設定」します (詳しくはページ7)

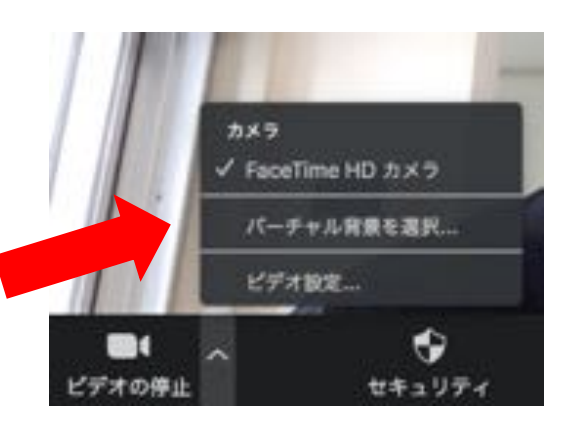

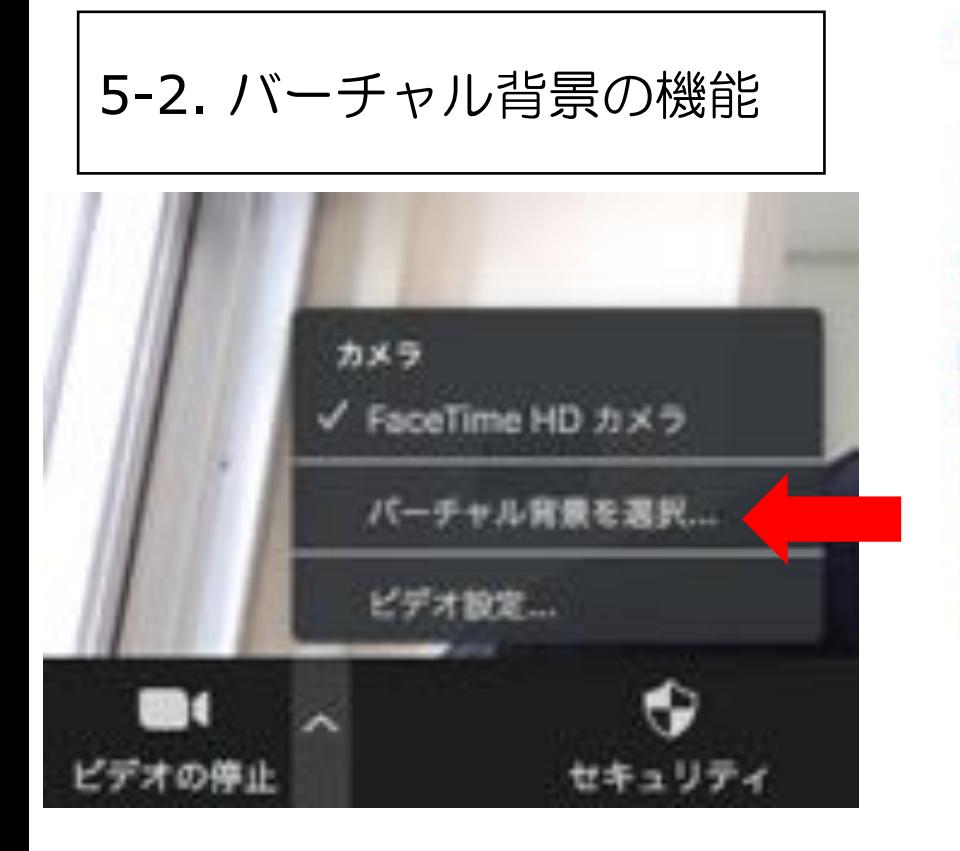

設定 バーチャル背景を選択 なし ■ グリーンスクリーンがあります ① ■ マイビデオをミラーリングします 背景を変えると…

- ・ビデオボタンの右にあるマークをクリックする と写真上左の画面が出てきます
- •「バーチャル画面を選択」を選ぶと、写真上右 の画面になり、ここで背景を変えることができ ます
- ・ただしパソコンのOSやZoomアプリのバージョンによっては 上手く使用できないこともありますのでご注意ください

 $\Box - \omega$  $E\times F$ の オーディオ  $\Box$  **BEERR**  $\Box$  fruk

□ パーチャル背景 ◎ レコーディング

 $2D74 - h$ 

□ キーボードショートカ...

**CO** MITSE

**B** satt

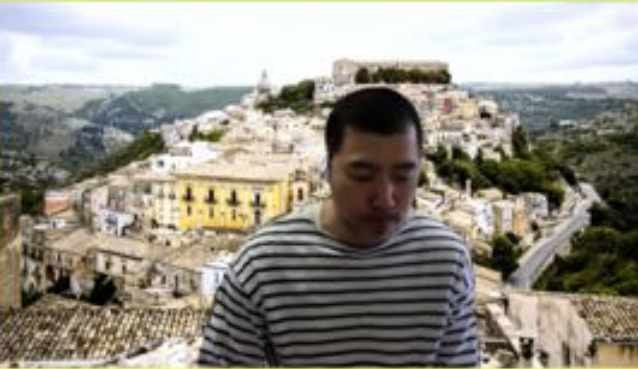

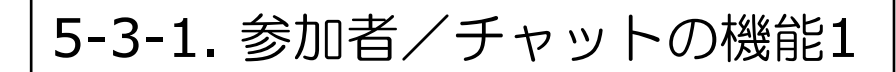

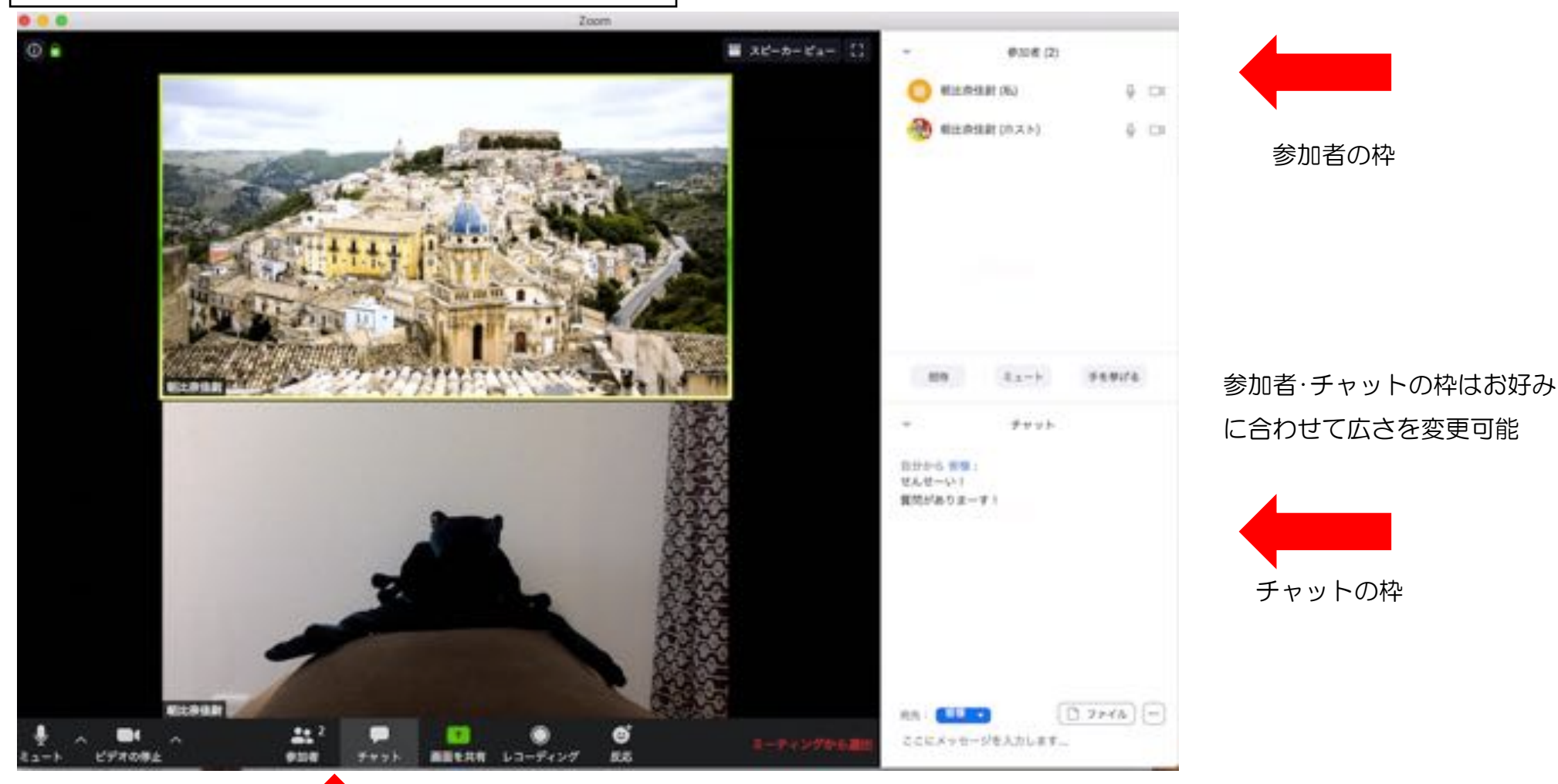

このふたつのボタン

「参加者」をクリックすると右側に枠が、「チャット」をクリックその下に別の枠が現れます(パソコン) タブレットでは画面上の「参加者」「チャット」(「詳細」ボタンのなか)に触れるとそれぞれ画面が現れます

8

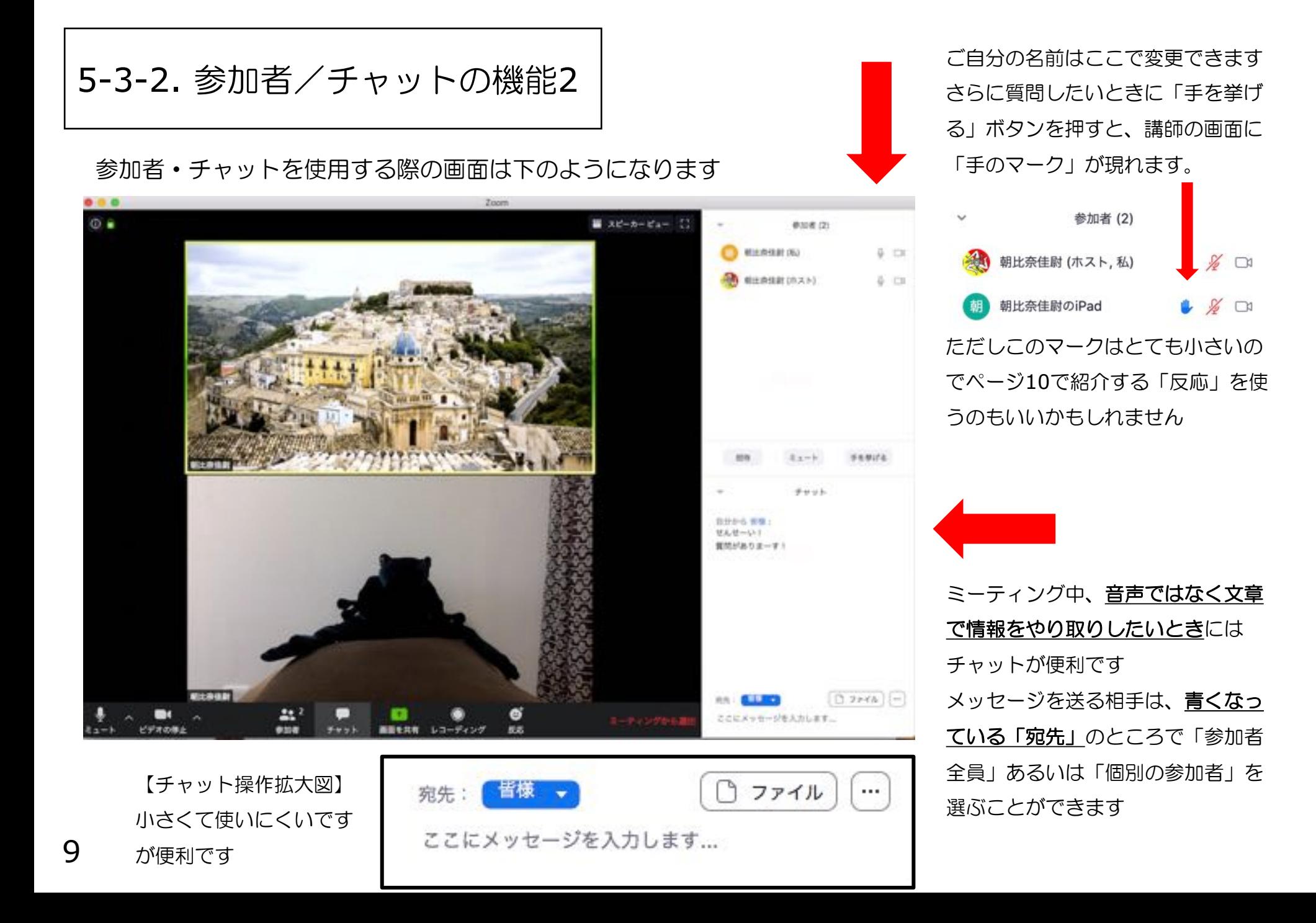

5-4. 反応の機能

「反応」をクリックすると右のボタンが出てきます

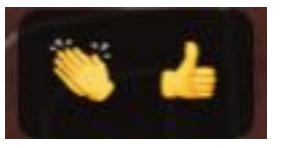

さらにどちらかをクリックすると、そのマークが自分のカメラの映像上に現れます

こんな風に

一度に多くの人がマイクを使ってしゃべると、 何がなんだかわからなくなります。 質問や発言をしたいときはまず「反応」を使っ て先生にアピールし、あてられてからマイクに 話すとストレスなく会話することができます。

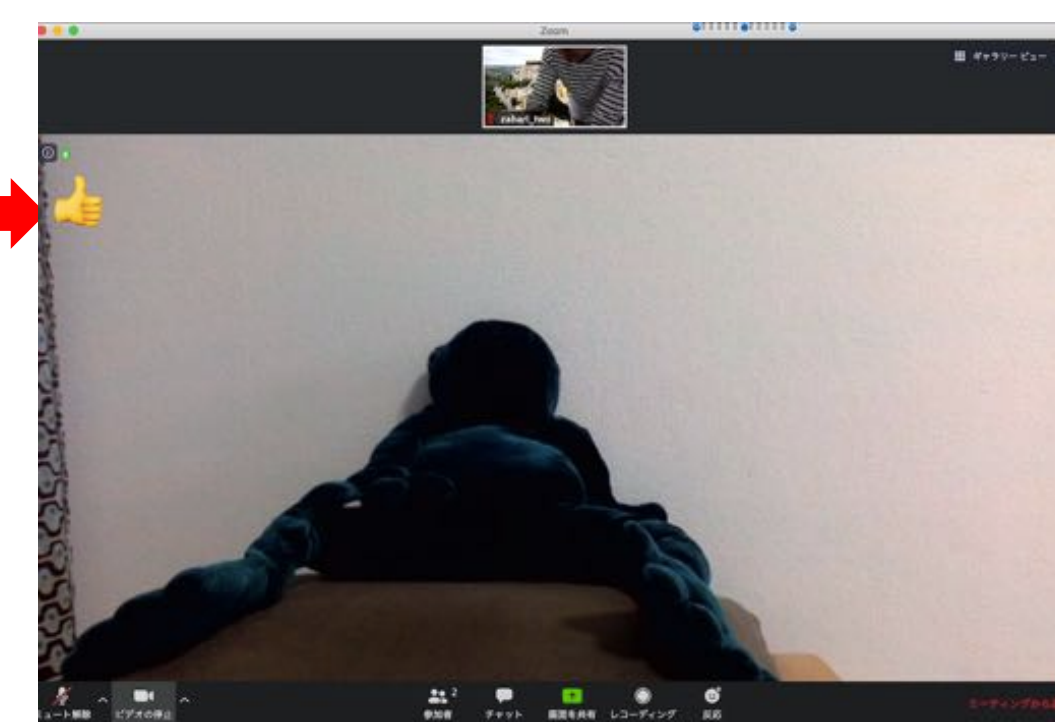